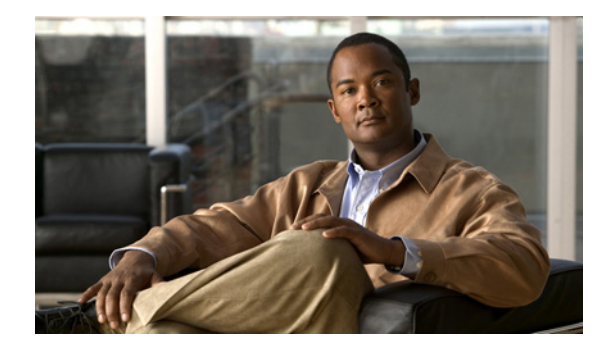

# **Device Sensor**

#### **Last Updated: June 26, 2012**

Device Sensor feature is used to gather raw endpoint data from network devices using protocols such as Cisco Discovery Protocol (CDP), Link Layer Discovery Protocol (LLDP), and DHCP. The endpoint data is made available to registered clients in the context of an access session.

# <span id="page-0-0"></span>**Finding Feature Information**

Your software release may not support all the features documented in this module. For the latest feature information and caveats, see the release notes for your platform and software release. To find information about the features documented in this module, and to see a list of the releases in which each feature is supported, see the Feature Information Table at the end of this document.

Use Cisco Feature Navigator to find information about platform support and Cisco software image support. To access Cisco Feature Navigator, go to<www.cisco.com/go/cfn>. An account on Cisco.com is not required.

# **Contents of this Guide**

- **•** [Finding Feature Information, page 1](#page-0-0)
- **•** [About Device Sensor, page 2](#page-1-0)
- **•** [How to Configure Device Sensor, page 3](#page-2-0)
- **•** [Restrictions for Device Sensor, page 8](#page-7-0)
- **•** [Additional References, page 9](#page-8-0)
- **•** [Device Sensor Commands, page 11](#page-10-0)

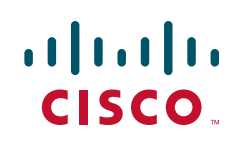

# <span id="page-1-0"></span>**About Device Sensor**

Device Sensor introduces the device-sensor capability, which is used to gather raw endpoint data from network devices. The endpoint information aids in completing the profiling capability of switches. Profiling is the determination of the endpoint type based on information gleaned from various protocol packets from an endpoint during its connection to a network.

The profiling capability consists of two parts:

- **•** Collector--Gathers endpoint data from network devices.
- **•** Analyzer--Processes the data and determines the type of device.

Device Sensor represents the embedded collector functionality. The illustration below shows Device Sensor in the context of the profiling system and also features other possible clients of the sensor.

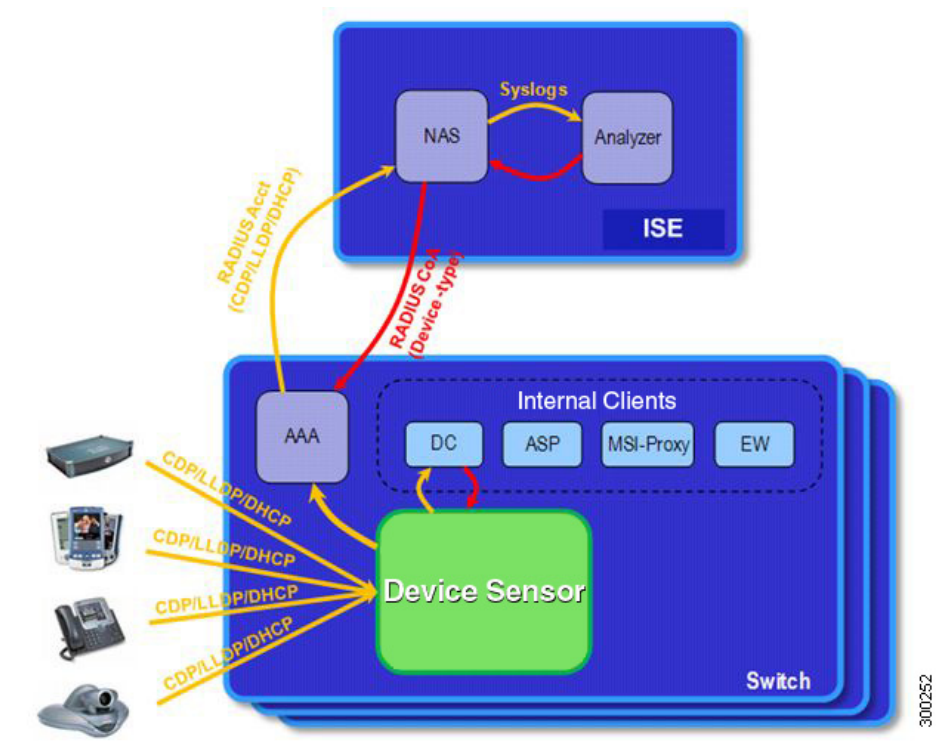

*Figure 1 Device Sensor and Its Clients*

A switch with sensor capability gathers endpoint information from network devices using protocols such as Cisco Discovery Protocol (CDP), LLDP, and DHCP, subject to statically configured filters, and makes this information available to its registered clients in the context of an access session. An access session represents an endpoint's connection to the network device.

Device Sensor has internal and external clients. The internal clients include components such as the embedded Device Classifier (local analyzer), ASP, MSI-Proxy, and EnergyWise (EW). The external client, that is the Identity Services Engine (ISE) analyzer, will use RADIUS accounting to receive additional endpoint data.

Client notifications and accounting messages containing profiling data along with the session events, and other session-related data, such as MAC address and ingress port are generated and sent to the internal and external clients (ISE). By default, for each supported peer protocol, client notifications and accounting events are only generated where an incoming packet includes a TLV that has not previously

been received in the context of a given session. You can enable client notifications and accounting events for all TLV changes, where either a new TLV has been received or a previously received TLV has been received with a different value using CLI commands.

Device Sensor's port security protects the switch from consuming memory and crashing during deliberate or unintentional denial-of-service (DoS) type attack. The sensor limits the maximum device monitoring sessions to 32 per port (access ports and trunk ports). In case of lack of activity from hosts, the age session time is 12 hours.

# <span id="page-2-0"></span>**How to Configure Device Sensor**

Device Sensor is enabled by default. These tasks are applicable only if you want to configure the sensor based on your specific requirements.

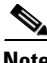

**Note** If you do not perform these configuration tasks, then the following TLVs are included by default:

- **•** Cisco Discovery Protocol filter--secondport-status-type and powernet-event-type (type 28 and 29)
- **•** LLDP filter--organizationally-specific (type 127)
- **•** DHCP filter--message-type (type 53)
- [Enabling Accounting Augmentation, page 3](#page-2-1)
- **•** [Creating a Cisco Discovery Protocol Filter, page 4](#page-3-0)
- **•** [Creating an LLDP Filter, page 5](#page-4-0)
- **•** [Creating a DHCP Filter, page 5](#page-4-1)
- **•** [Applying a Protocol Filter to Device Sensor Output, page 6](#page-5-0)
- [Tracking TLV Changes, page 7](#page-6-0)
- **•** [Verifying Device Sensor Configuration, page 7](#page-6-1)
- [Troubleshooting Tips, page 8](#page-7-1)

### <span id="page-2-1"></span>**Enabling Accounting Augmentation**

For the sensor protocol data to be added to the accounting messages, you must enable session accounting by using the following standard Authentication, Authorization, and Accounting (AAA), and RADIUS configuration commands:

```
Switch(config)# aaa new-model
Switch(config)# aaa accounting dot1x default start-stop group radius
Switch(config)# radius-server host{hostname|ip-address}[auth-port 
port-number][acct-port port-number][timeout seconds][retransmit retries][key string]
Switch(config)# radius-server vsa send accounting
```
Beginning in privileged EXEC mode, follow these steps to add Device Sensor protocol data to accounting records.

 $\mathbf I$ 

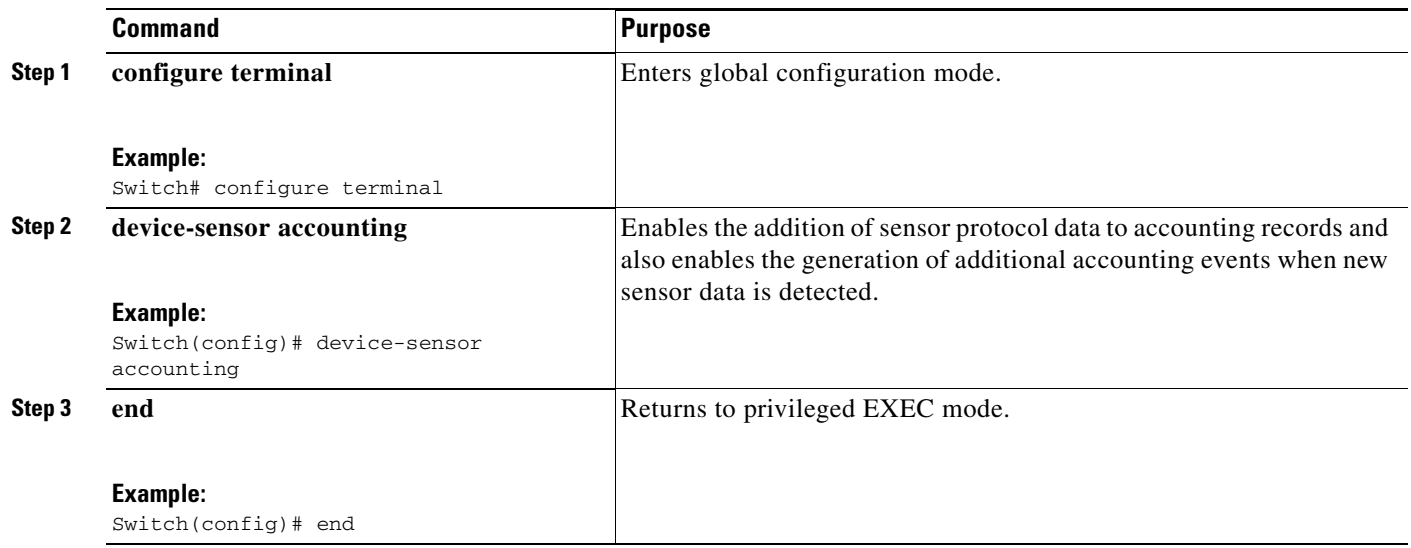

# <span id="page-3-0"></span>**Creating a Cisco Discovery Protocol Filter**

Beginning in privileged EXEC mode, follow these steps to create a Cisco Discovery Protocol filter containing a list of TLVs that can be included or excluded in Device Sensor output.

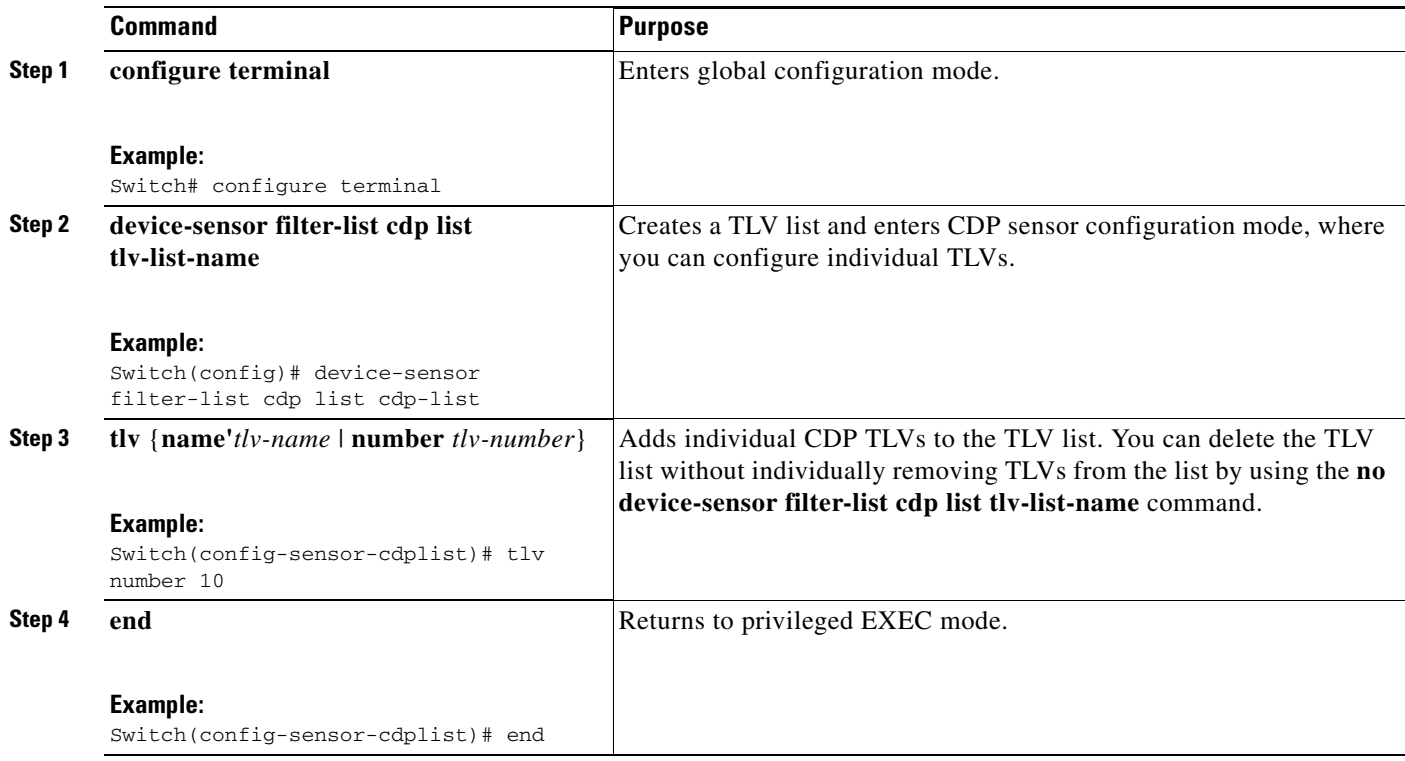

 $\overline{\phantom{a}}$ 

# <span id="page-4-0"></span>**Creating an LLDP Filter**

Beginning in privileged EXEC mode, follow these steps to create an LLDP filter containing a list of TLVs that can be included or excluded in Device Sensor output.

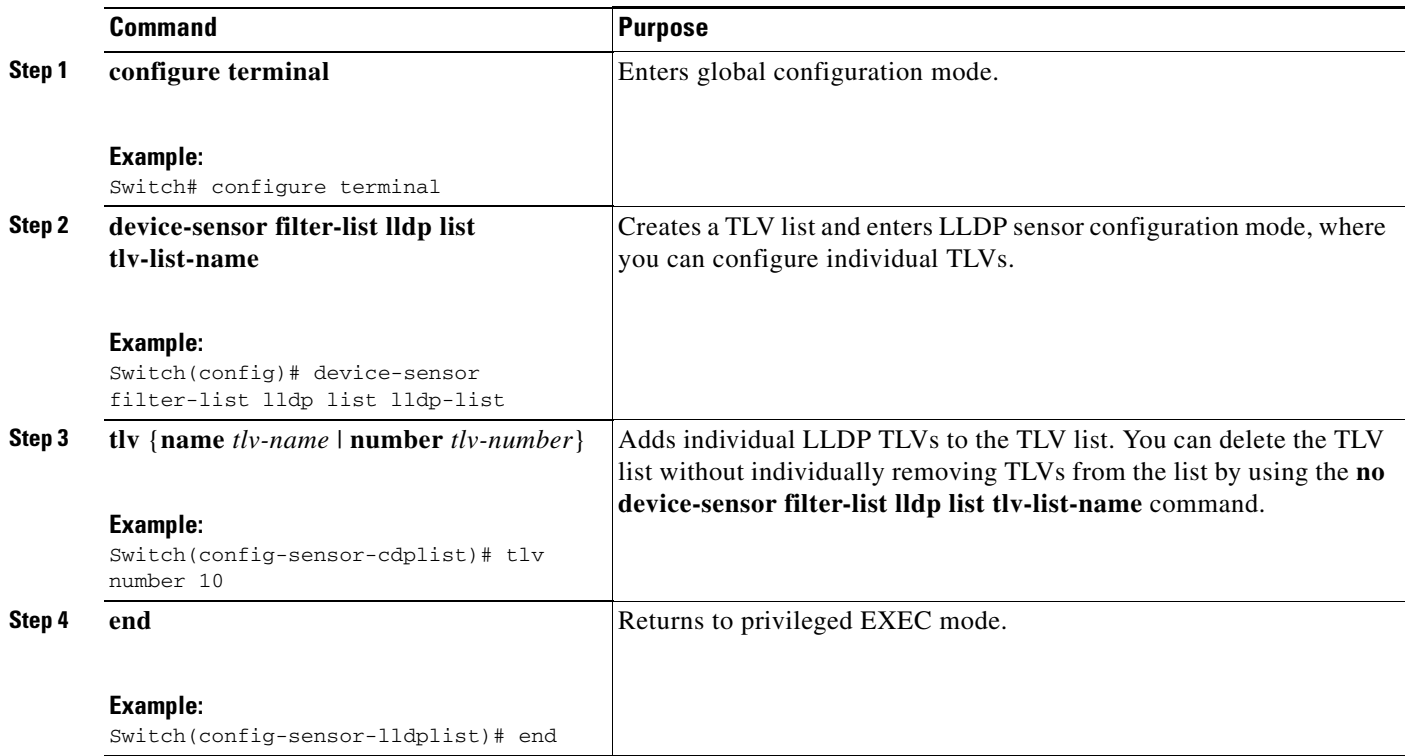

### <span id="page-4-1"></span>**Creating a DHCP Filter**

Beginning in privileged EXEC mode, follow these steps to create a DHCP filter containing a list of options that can be included or excluded in Device Sensor output.

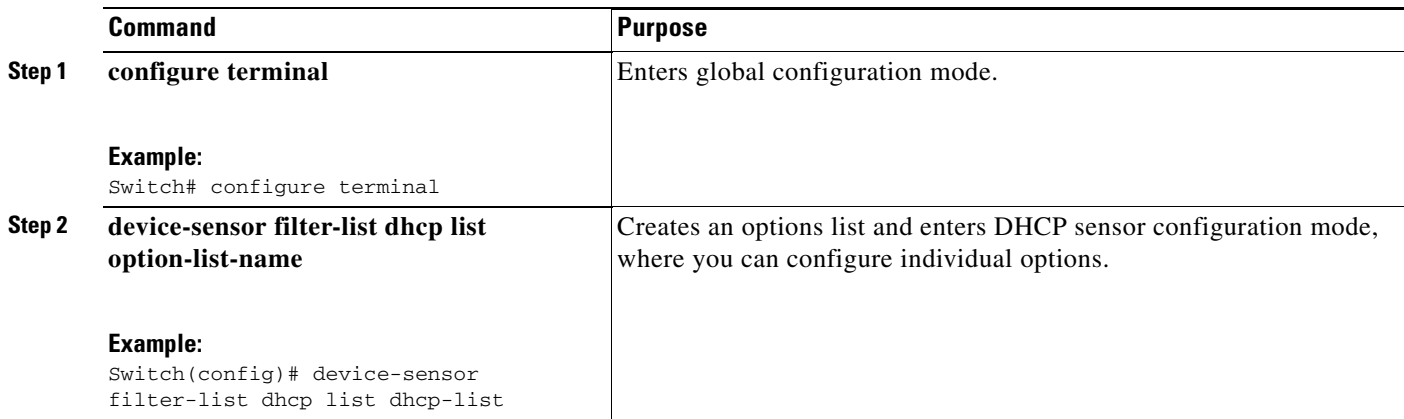

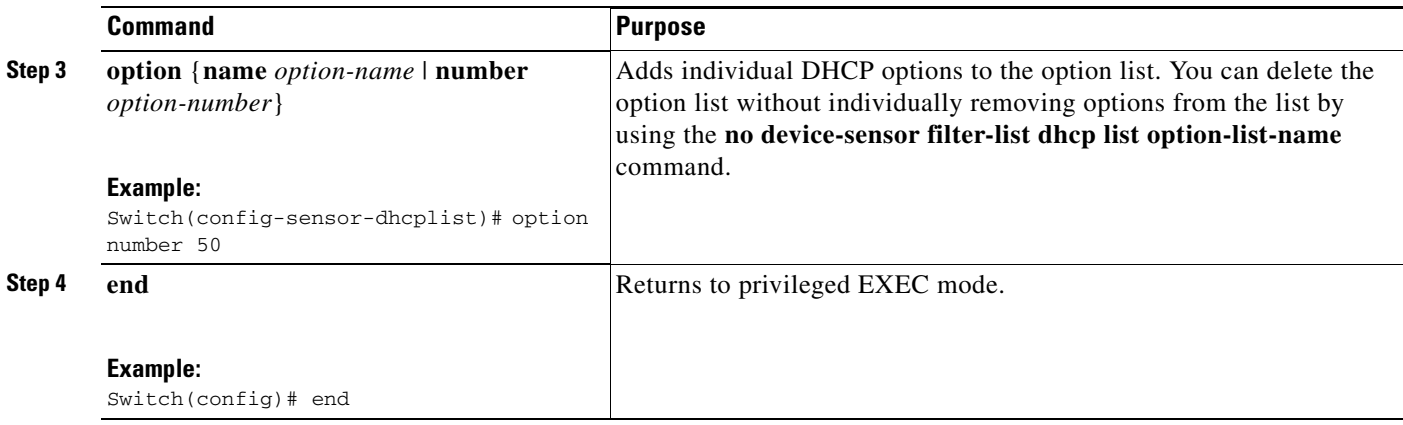

# <span id="page-5-0"></span>**Applying a Protocol Filter to Device Sensor Output**

Beginning in privileged EXEC mode, follow these steps to apply a CDP, LLDP, or DHCP filter to the sensor output. The output is session notifications to internal sensor clients and accounting requests.

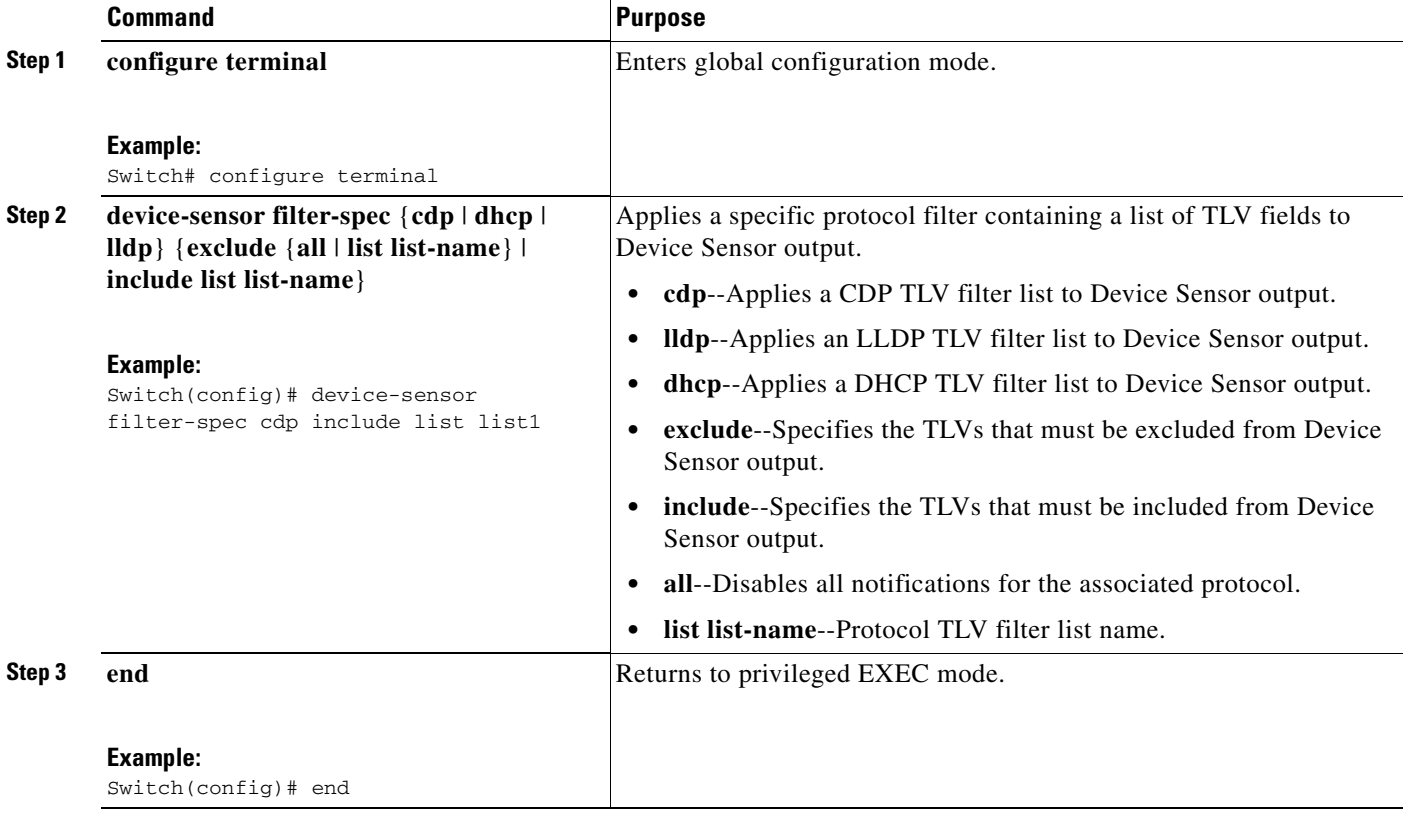

a ka

### <span id="page-6-0"></span>**Tracking TLV Changes**

Beginning in privileged EXEC mode, follow these steps to enable client notifications and accounting events for all TLV changes. By default, for each supported peer protocol, client notifications and accounting events will only be generated where an incoming packet includes a TLV that has not previously been received in the context of a given session.

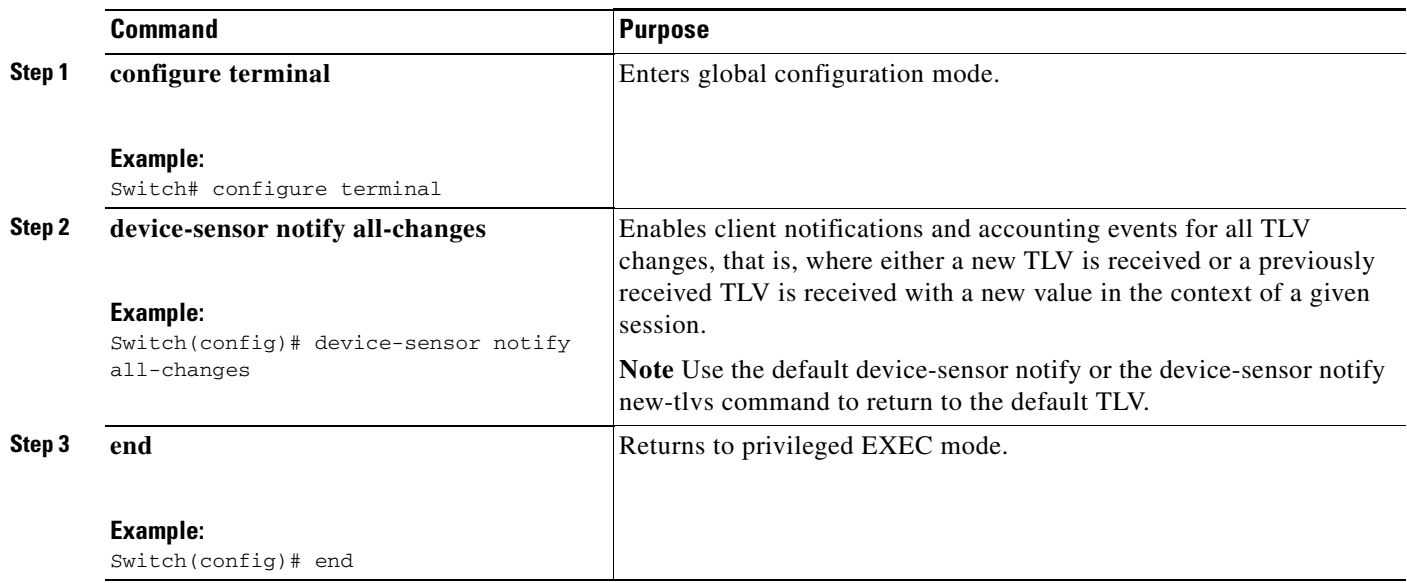

### <span id="page-6-1"></span>**Verifying Device Sensor Configuration**

Beginning in privileged EXEC mode, follow these steps to verify the sensor cache entries for all devices.

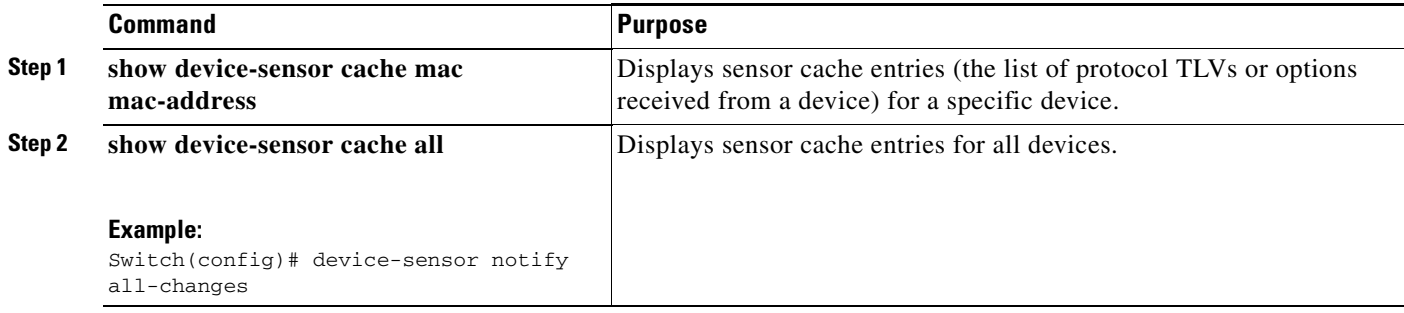

Here is an example for the **show device-sensor cache mac mac-address** privileged EXEC command.

Switch# show device-sensor cache mac 0024.14dc.df4d

Device: 0024.14dc.df4d on port GigabitEthernet1/0/24

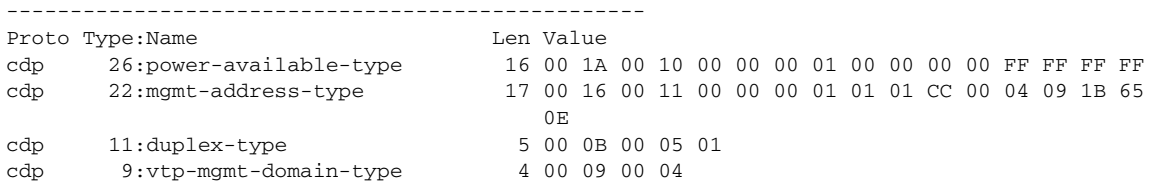

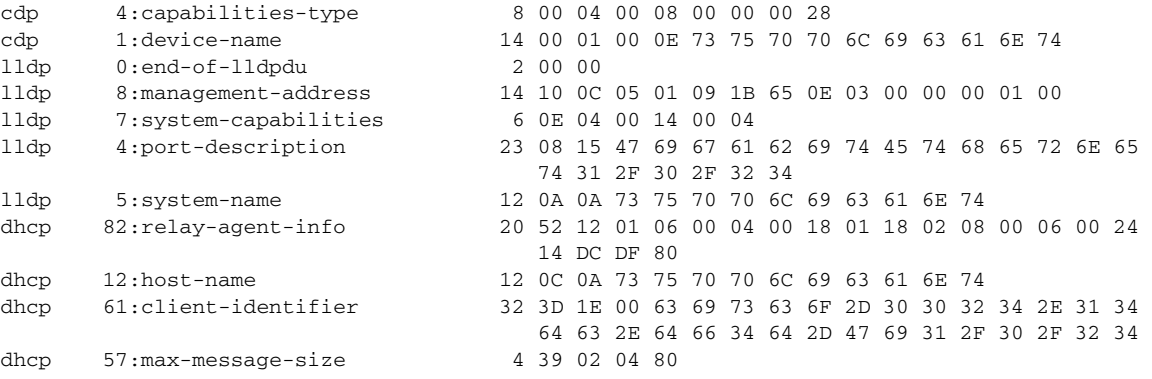

Here is an example for the **show device-sensor cache all** privileged EXEC command.

Switch# show device-sensor cache all

```
Device: 001c.0f74.8480 on port GigabitEthernet2/1
--------------------------------------------------
Proto Type:Name Len Value
dhcp 52:option-overload 3 34 01 03
dhcp 60:class-identifier 11 3C 09 64 6F 63 73 69 73 31 2E 30
dhcp 55:parameter-request-list 8 37 06 01 42 06 03 43 96
dhcp 61:client-identifier 27 3D 19 00 63 69 73 63 6F 2D 30 30 31 63 2E 30 66
37 34 2E 38 34 38 30 2D 56 6C 31
dhcp 57:max-message-size 4 39 02 04 80
Device: 000f.f7a7.234f on port GigabitEthernet2/1
--------------------------------------------------
Proto Type:Name Len Value
cdp 22:mgmt-address-type 8 00 16 00 08 00 00 00 00
cdp 19:cos-type 5 00 13 00 05 00
cdp 18:trust-type 5 00 12 00 05 00
cdp 11:duplex-type 5 00 0B 00 05 01
cdp 10:native-vlan-type 6 00 0A 00 06 00 01
cdp 9:vtp-mgmt-domain-type 9 00 09 00 09 63 69 73 63 6F
```
### <span id="page-7-1"></span>**Troubleshooting Tips**

The following commands can help troubleshoot Device Sensor.

- **• debug device-sensor** {**errors** | **events**}
- **• debug authentication all**

# <span id="page-7-0"></span>**Restrictions for Device Sensor**

- **•** Only CDP, LLDP, and DHCP protocols are supported.
- **•** The Session limit for profiling ports is 32.
- **•** The length of one TLV must not be more than 1024 and the total length of TLVs (combined length of TLVs) of all protocols must not be more than 4096.
- **•** The sensor profiles devices that are only one hop away.

# **Configuration Examples for Device Sensor Feature**

The following example shows how to create a CDP filter containing a list of TLVs:

```
Switch> enable
Switch# configure terminal
Switch(config)# device-sensor filter-list cdp list cdp-list
Switch(config-sensor-cdplist)# tlv name address-type
Switch(config-sensor-cdplist)# tlv name device-name
Switch(config-sensor-cdplist)# tlv number 34
Switch(config-sensor-cdplist)# end
```
The following example shows how to create an LLDP filter containing a list of TLVs:

```
Switch> enable
Switch# configure terminal
Switch(config)# device-sensor filter-list lldp list lldp-list
Switch(config-sensor-lldplist)# tlv name chassis-id
Switch(config-sensor-lldplist)# tlv name management-address
Switch(config-sensor-lldplist)# tlv number 28
Switch(config-sensor-lldplist)# end
```
The following example shows how to create a DHCP filter containing a list of options:

```
Switch> enable
Switch# configure terminal
Switch(config)# device-sensor filter-list dhcp list dhcp-list
Switch(config-sensor-lldplist)# option name domain-name
Switch(config-sensor-lldplist)# option name host-name
Switch(config-sensor-lldplist)# option number 50
Switch(config-sensor-lldplist)# end
```
The following example shows how to apply a CDP TLV filter list to Device Sensor output:

Switch> enable Switch# configure terminal Switch(config)# device-sensor filter-spec cdp include cdp-list1

The following example shows how to enable client notifications and accounting events for all TLV changes:

```
Switch> enable
Switch# configure terminal
Switch(config)# device-sensor notify all-changes
```
# <span id="page-8-0"></span>**Additional References**

Here are some additional references for Device Sensor feature.

 $\mathbf{I}$ 

# **Related Documents**

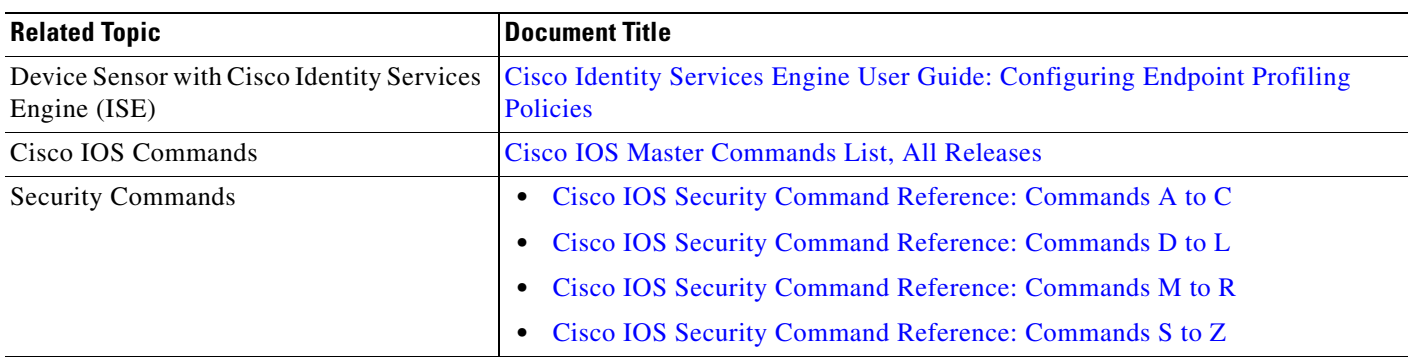

# **Technical Assistance**

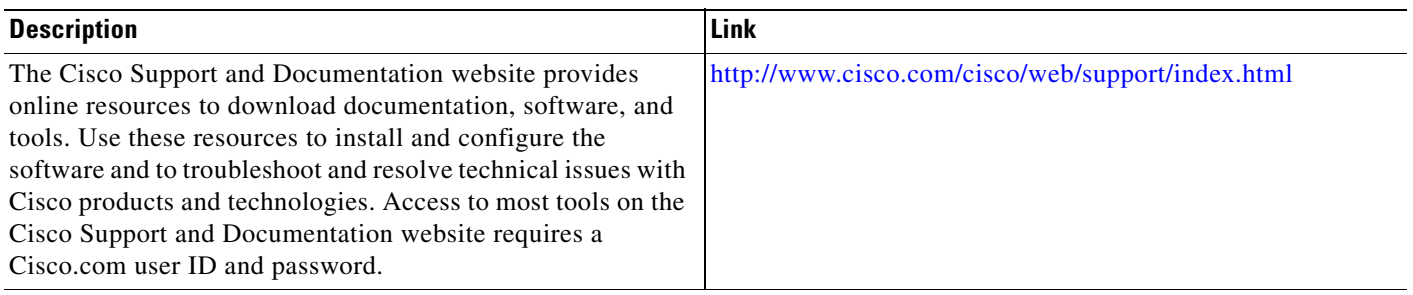

# **Feature Information for Device Sensor**

The following table provides release information about the feature or features described in this module. This table lists only the software release that introduced support for a given feature in a given software release train. Unless noted otherwise, subsequent releases of that software release train also support that feature.

Use Cisco Feature Navigator to find information about platform support and Cisco software image support. To access Cisco Feature Navigator, go to <www.cisco.com/go/cfn>. An account on Cisco.com is not required.

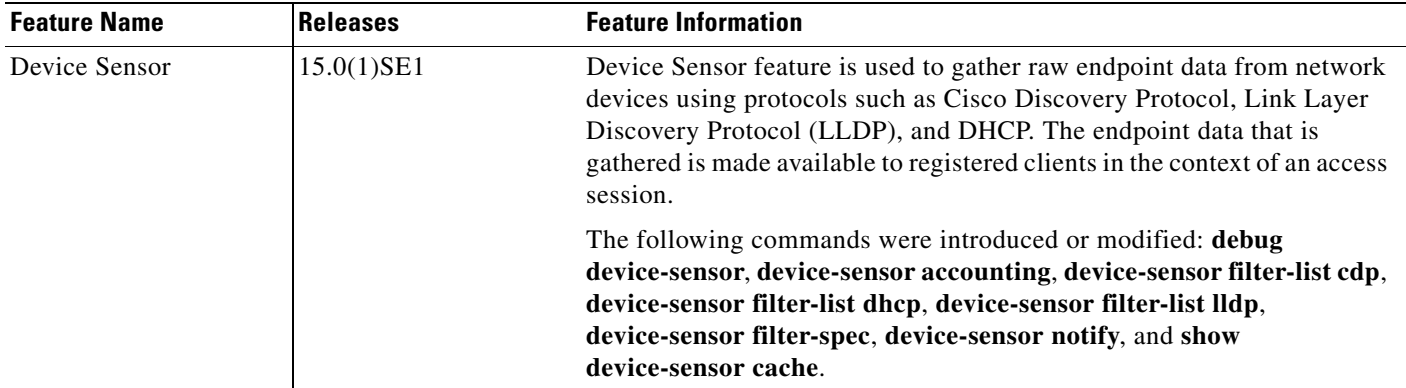

# <span id="page-10-0"></span>**Device Sensor Commands**

This section contains the command references for Device Sensor feature.

- **•** [device-sensor accounting, page 12](#page-11-0)
- **•** [device-sensor filter-spec, page 14](#page-13-0)
- [device-sensor filter-list dhcp, page 16](#page-15-0)
- **•** [device-sensor filter-list lldp, page 18](#page-17-0)
- **•** [device-sensor notify, page 20](#page-19-0)
- **•** [device-sensor filter-list cdp, page 22](#page-21-0)
- [show device-sensor cache, page 24](#page-23-0)
- **•** [debug device-sensor, page 26](#page-25-0)

### <span id="page-11-0"></span>**device-sensor accounting**

To add Device Sensor protocol data to accounting records and to generate additional accounting events when new sensor data is detected, use the **device-sensor accounting** command in global configuration mode. To disable adding Device Sensor protocol data to accounting records and to disable generating accounting events, use the **no** form of this command.

**device-sensor accounting**

**no device-sensor accounting**

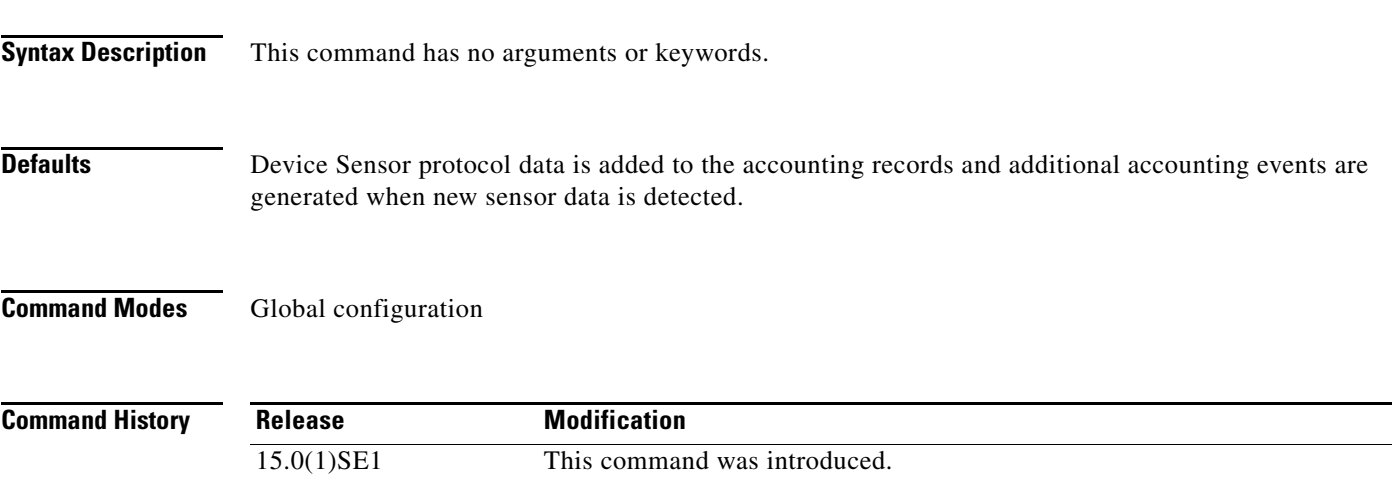

#### **Usage Guidelines** Device Sensor is used to glean endpoint information from Cisco Discovery Protocol (CDP), Link Layer Discovery Protocol (LLDP), and DHCP messages and make this information available to registered clients in the context of an access session. You can use the device-sensor accounting command to include the data gleaned by Device Sensor in RADIUS accounting messages.

For the sensor-protocol data to be added to the accounting messages, you must enable session accounting by using the following standard AAA and RADIUS configuration commands:

Switch(config)# aaa new-model Switch(config)# aaa accounting dot1x default start-stop group radius Switch(config)# radius-server host{hostname|ip-address}[auth-port port-number][acct-port port-number][timeout seconds][retransmit retries][key string] Switch(config)# radius-server vsa send accounting

**Examples** The following example shows how to add Device Sensor protocol data to the accounting records:

Switch> **enable** Switch# **configure terminal** Switch(config)# **device-sensor accounting**

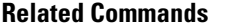

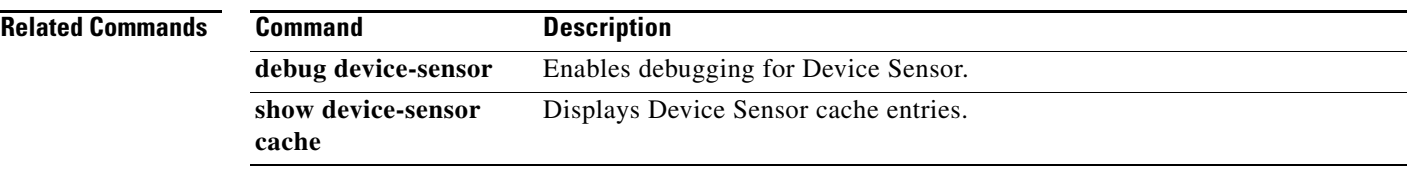

# <span id="page-13-0"></span>**device-sensor filter-spec**

To apply a specific protocol filter containing a list of Type-Length-Value (TLV) fields to Device Sensor output, use the **device-sensor filter-spec** command in global configuration mode. To remove the protocol filter list from Device Sensor output, use the **no** form of this command.

**device-sensor filter-spec {cdp | dhcp | lldp} {exclude {all | list list-name} | include list list-name}** 

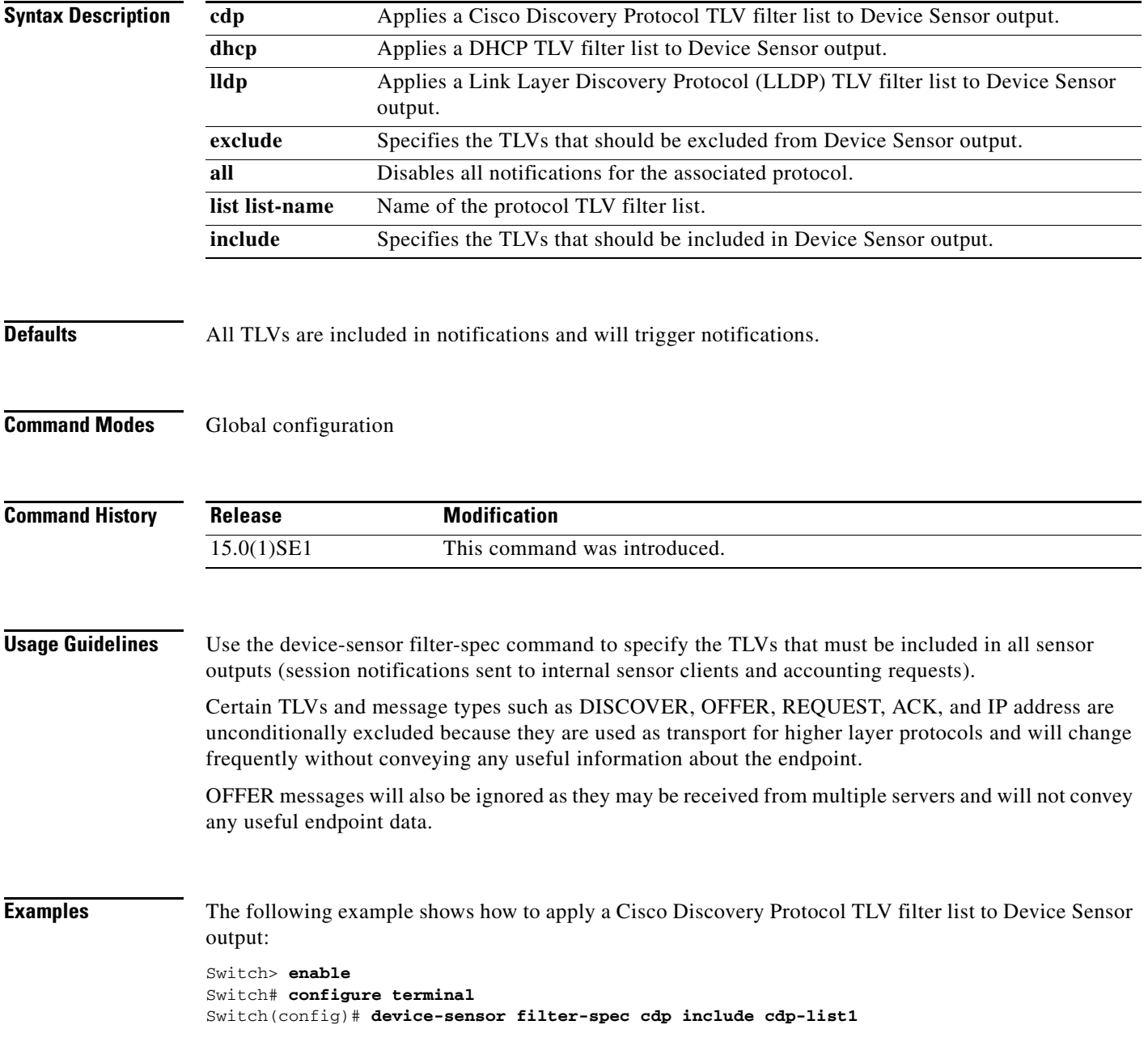

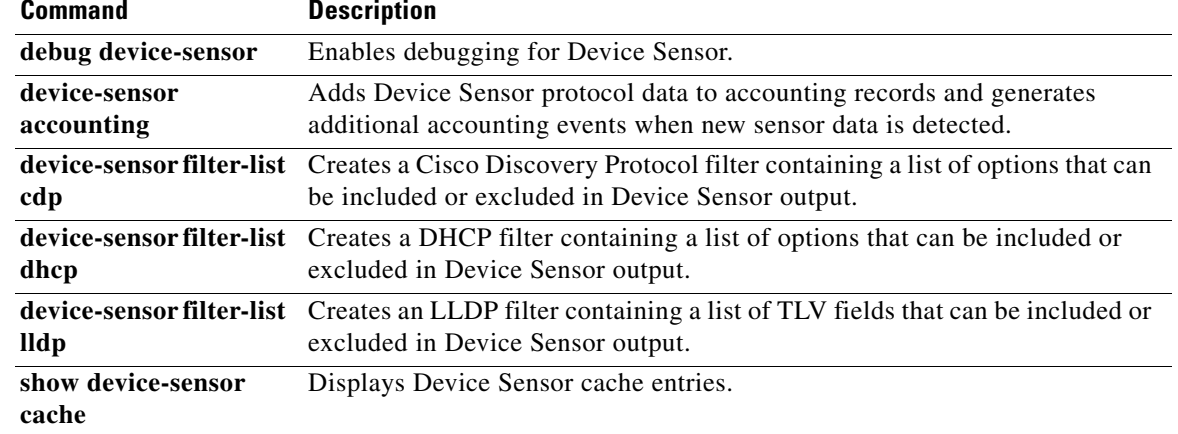

# <span id="page-15-0"></span>**device-sensor filter-list dhcp**

To create a Dynamic Host Configuration Protocol (DHCP) filter containing a list of options that can be included or excluded in Device Sensor output, use the **device-sensor filter-list dhcp** command in global configuration mode. To remove the DHCP filter containing the list of options, use the **no** form of this command.

**device-sensor filter-list dhcp list** *option-list-name*

**no device-sensor filter-list dhcp list** *option-list-name*

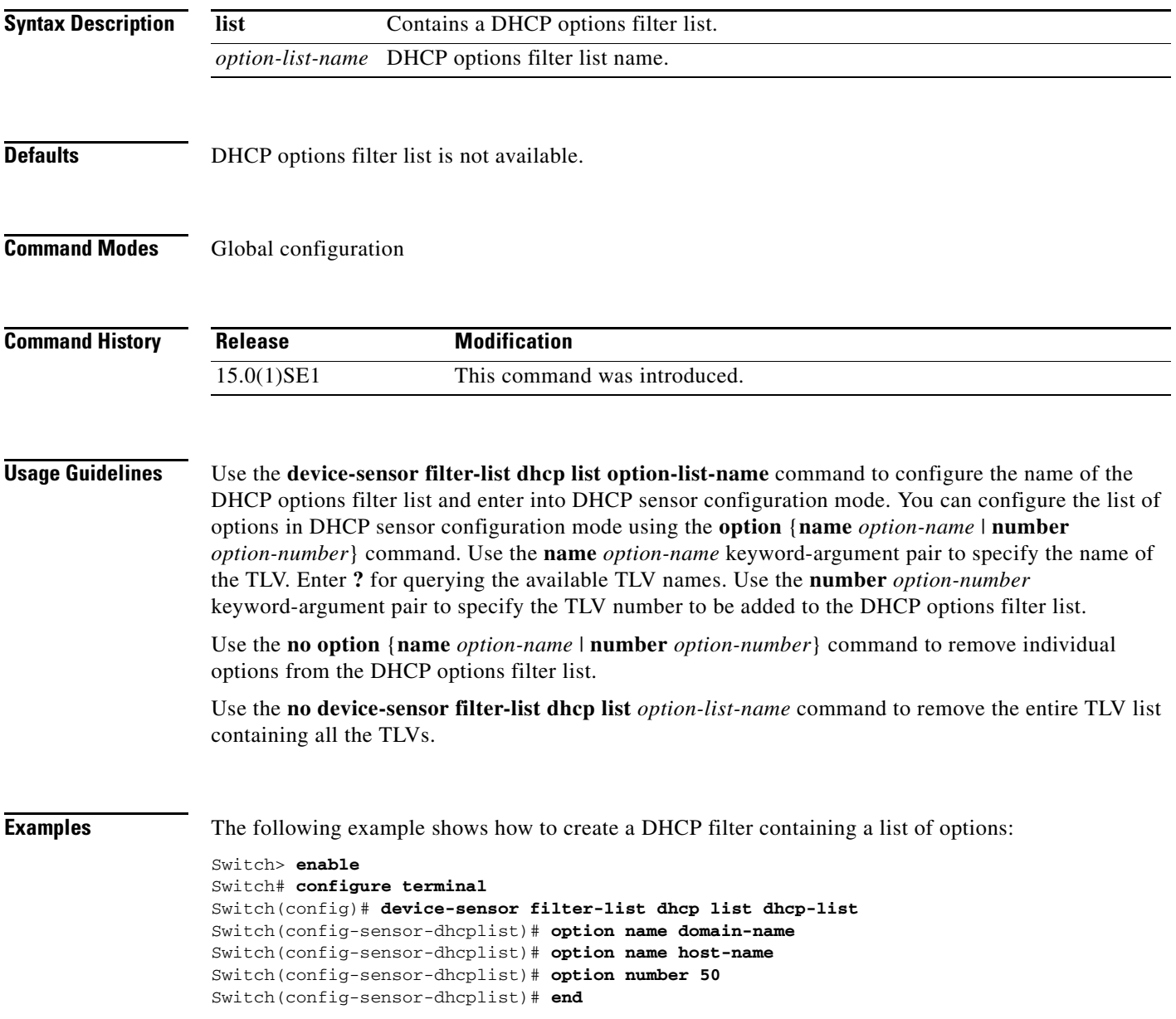

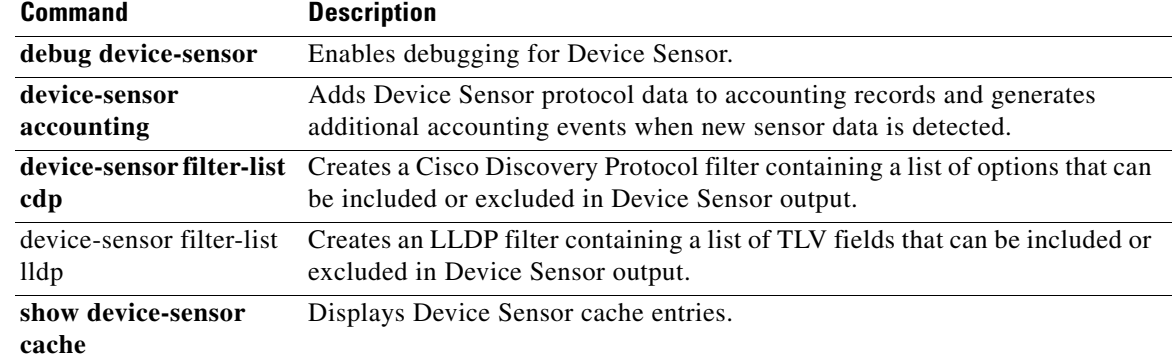

# <span id="page-17-0"></span>**device-sensor filter-list lldp**

To create a Link Layer Discovery Protocol (LLDP) filter containing a list of Type-Length-Value (TLV) fields that can be included or excluded in Device Sensor output, use the **device-sensor filter-list lldp** command in global configuration mode. To remove the LLDP filter containing the list of TLV fields, use the **no** form of this command.

**device-sensor filter-list lldp list** *tlv-list-name*

**no device-sensor filter-list lldp list** *tlv-list-name*

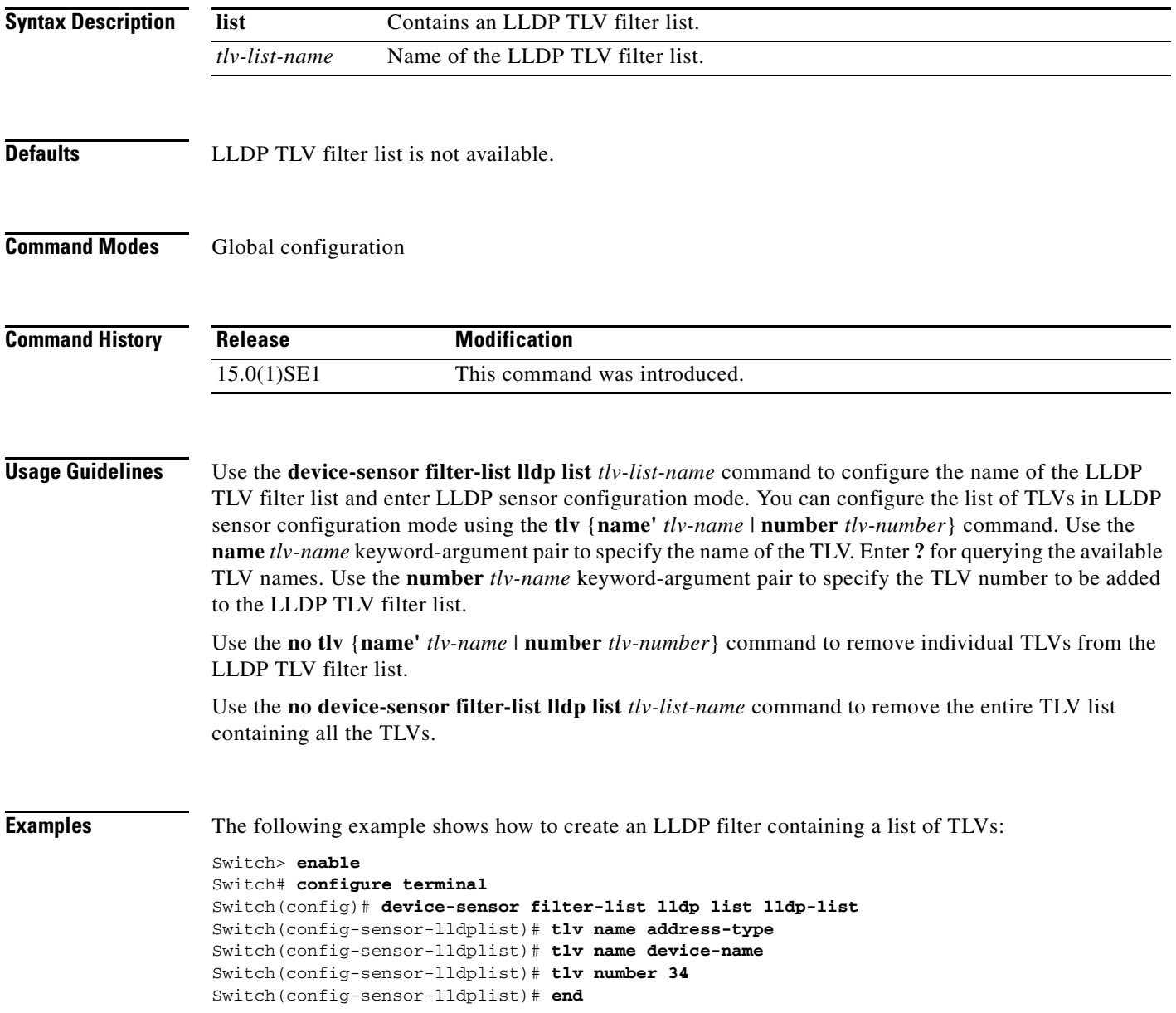

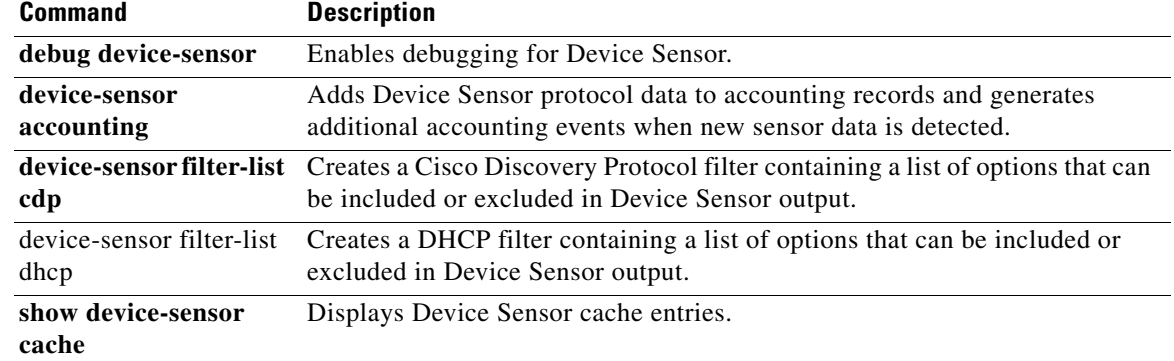

# <span id="page-19-0"></span>**device-sensor notify**

To enable client notifications and accounting events for Type-Length-Value (TLV) changes, use the **device-sensor notify** command in global configuration mode. To disable client notifications and accounting events for TLV changes, use the **no** form of this command.

**device-sensor notify all-changes new-tlvs**

**no device-sensor notify all-changes new-tlvs**

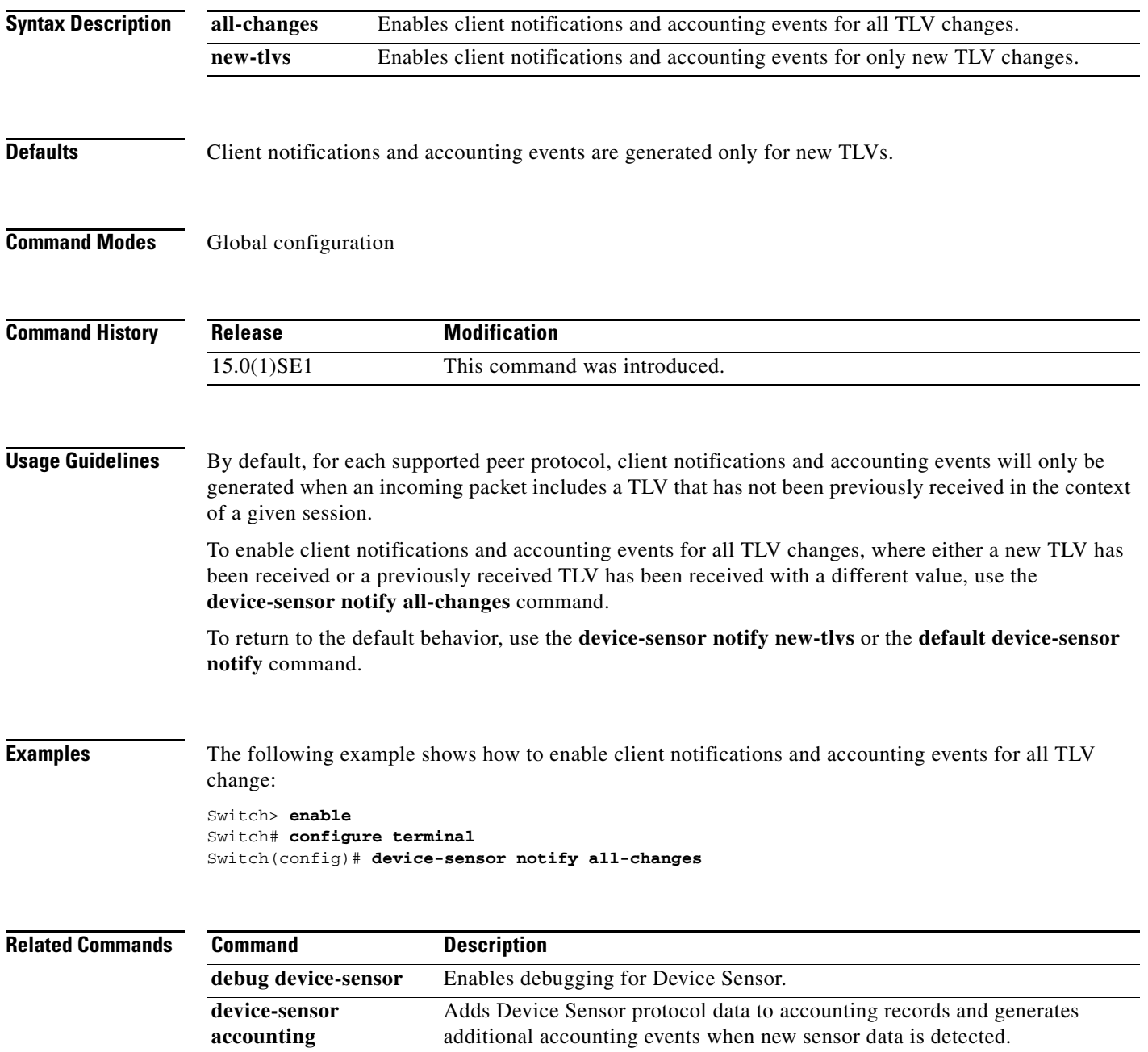

 $\overline{\phantom{a}}$ 

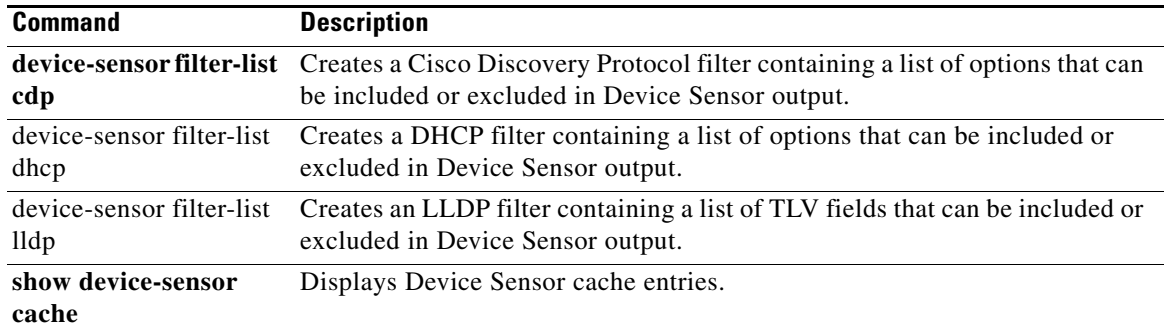

# <span id="page-21-0"></span>**device-sensor filter-list cdp**

To create a Cisco Discovery Protocol filter containing a list of Type-Length-Value (TLV) fields that can be included or excluded in Device Sensor output, use the **device-sensor filter-list cdp** command in global configuration mode. To remove the Cisco Discovery Protocol filter containing the list of TLV fields, use the **no** form of this command.

**device-sensor filter-list cdp list** *tlv-list-name*

**no device-sensor filter-list cdp list** *tlv-list-name*

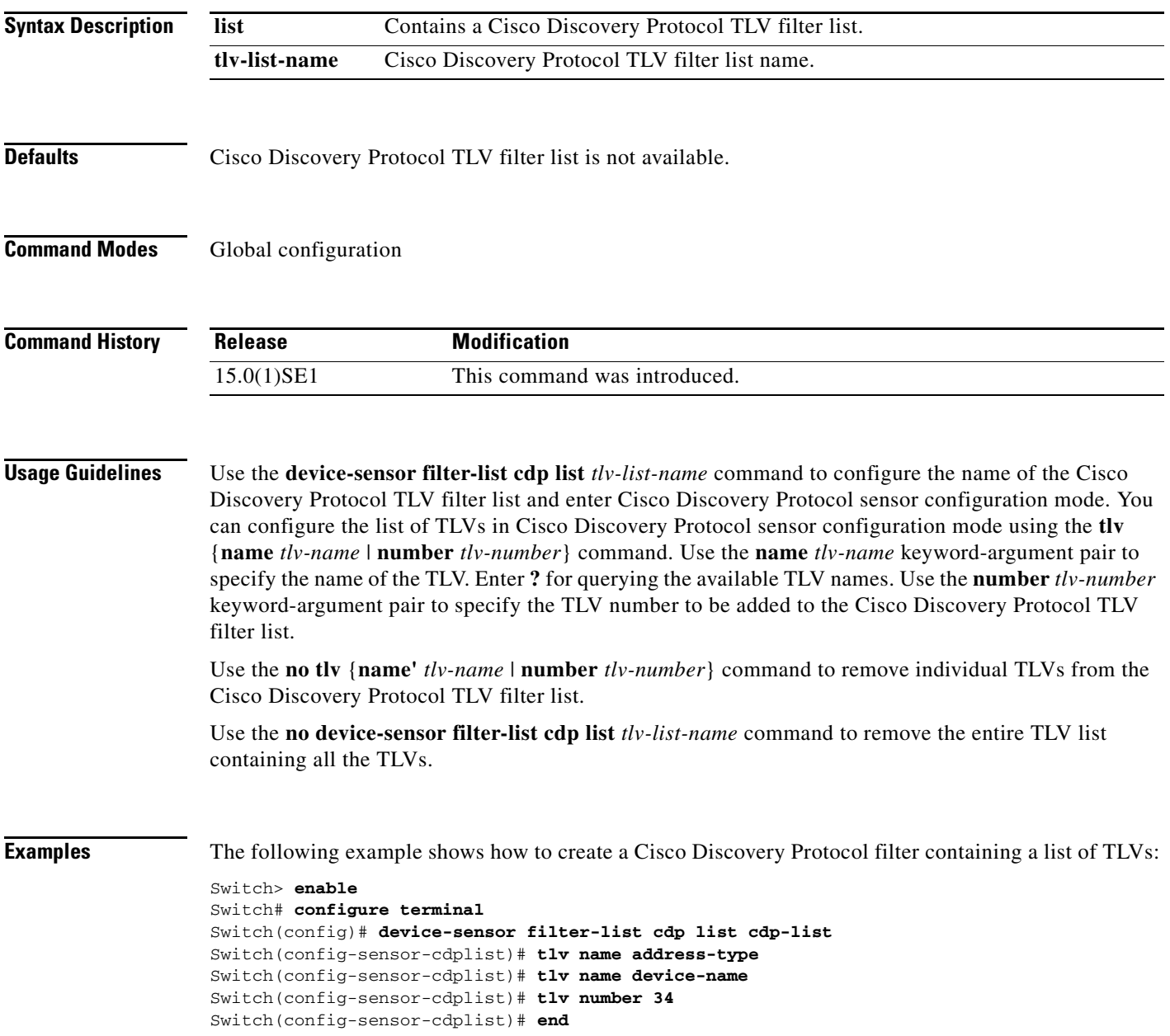

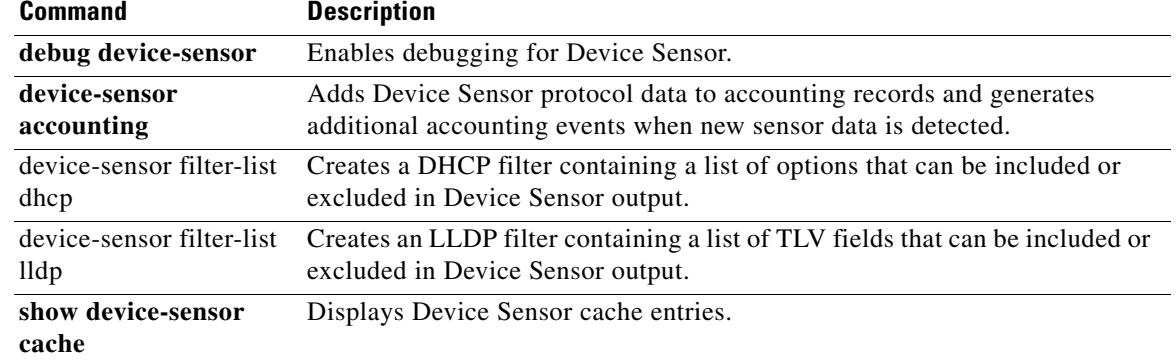

# <span id="page-23-0"></span>**show device-sensor cache**

To display Device Sensor cache entries, use the **show device-sensor cache** command in privileged EXEC mode.

**show device-sensor cache { mac** *mac-address* **|** *all* **}**

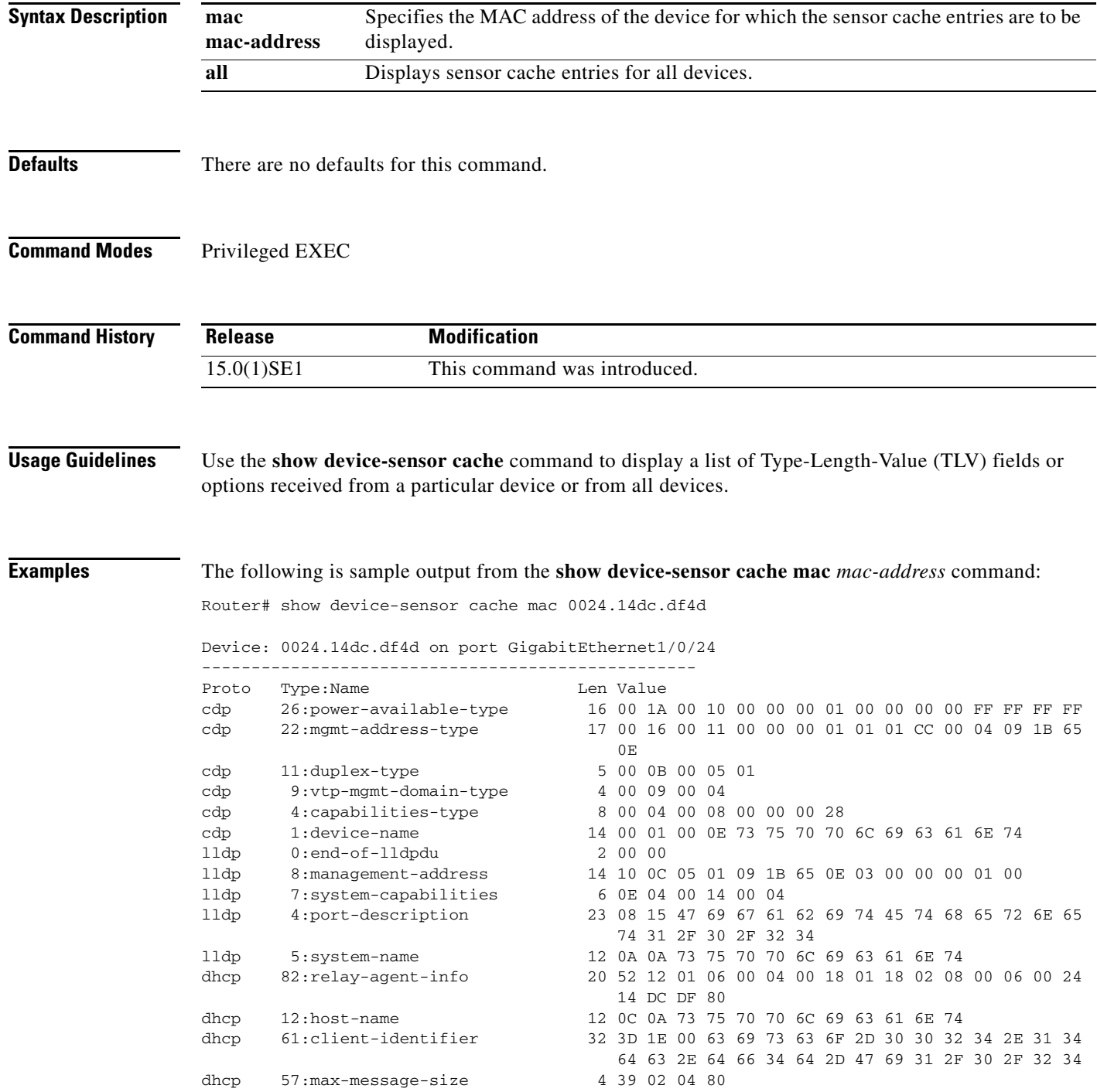

 $\overline{\phantom{a}}$ 

a ka

The following is sample output from the show device-sensor cache all command:

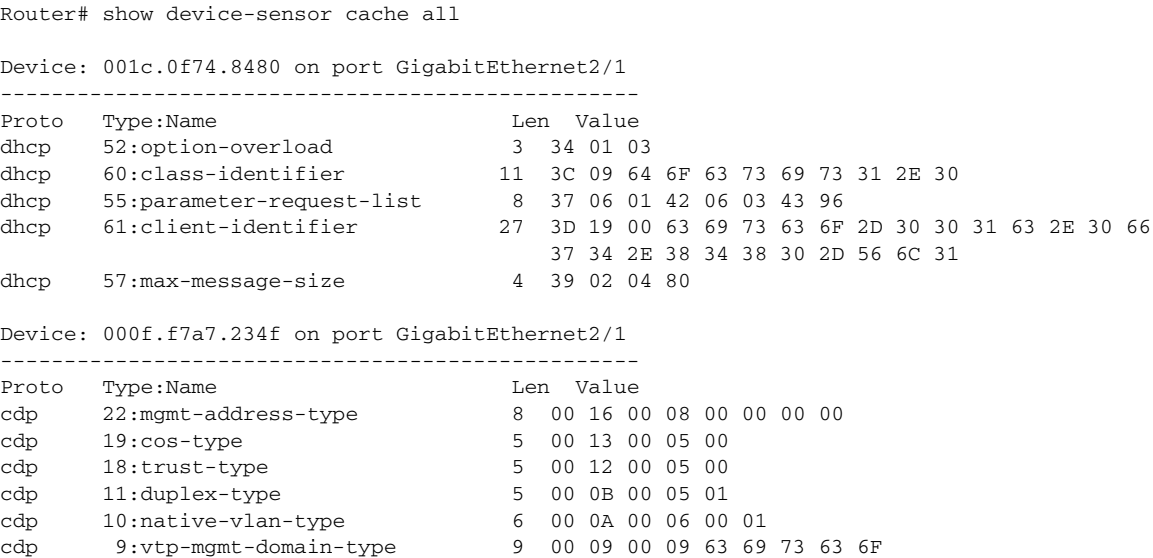

The following table describes the significant fields shown in the display.

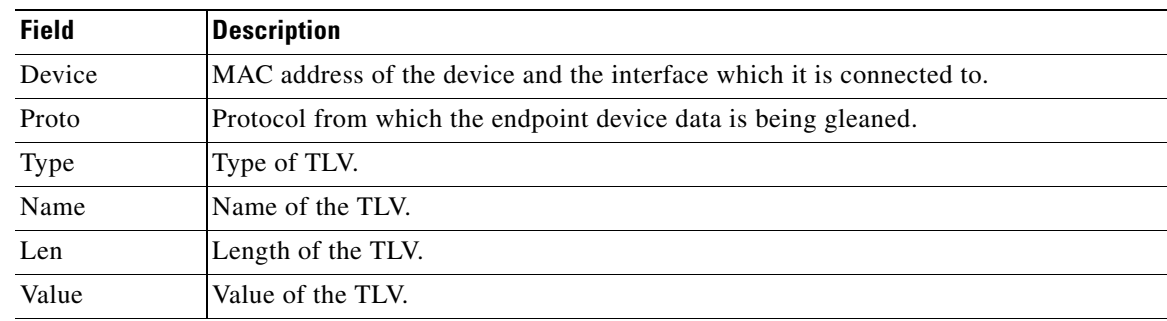

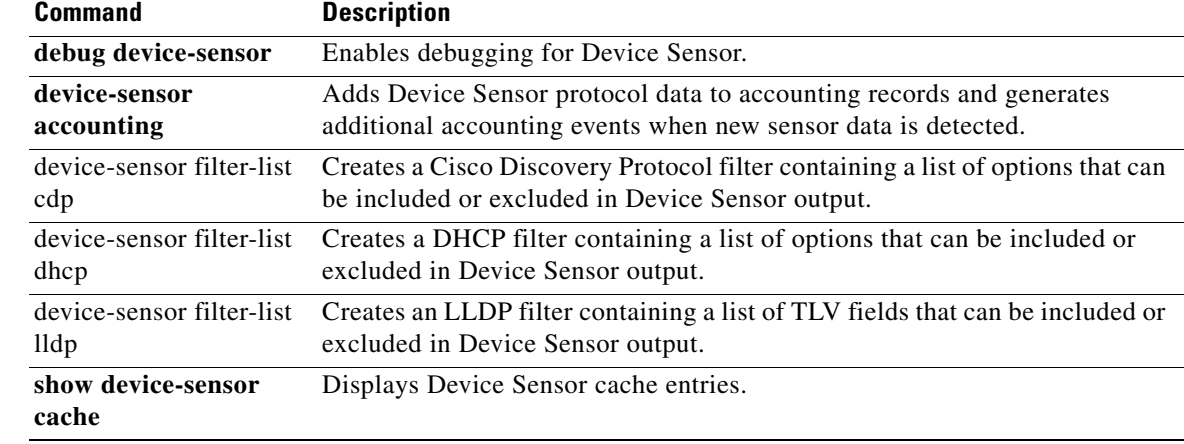

# <span id="page-25-0"></span>**debug device-sensor**

To enable debugging for Device Sensor, use the **debug device-sensor** command in privileged EXEC mode.

**debug device-sensor errors events**

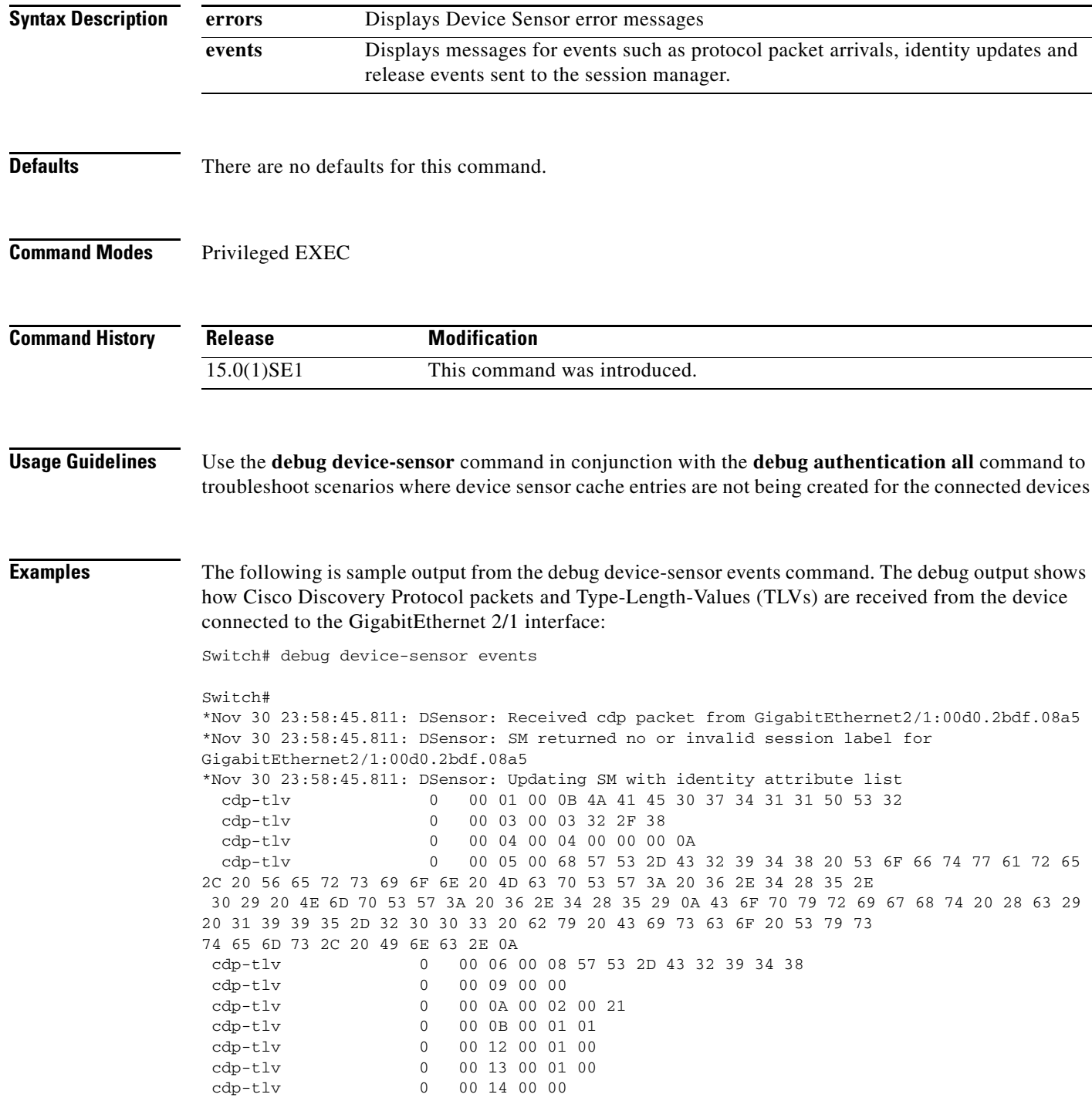

cdp-tlv 0 00 15 00 0A 06 08 2B 06 01 04 01 09 05 2A<br>cdp-tlv 0 00 16 00 16 00 00 00 02 01 01 CC 00 04 00 0 00 16 00 16 00 00 00 02 01 01 CC 00 04 00 00 00 0001 01 CC 00 04 01 01 01 01 cdp-tlv 0 00 17 00 01 00 swidb 0 604702240 (0x240B0620) clid-mac-addr 0 00 D0 2B DF 08 A5 \*Nov 30 23:58:46.831: DSensor: Received cdp packet from GigabitEthernet2/1:00d0.2bdf.08a5exi Switch# \*Nov 30 23:58:51.171: %SYS-5-CONFIG\_I: Configured from console by console

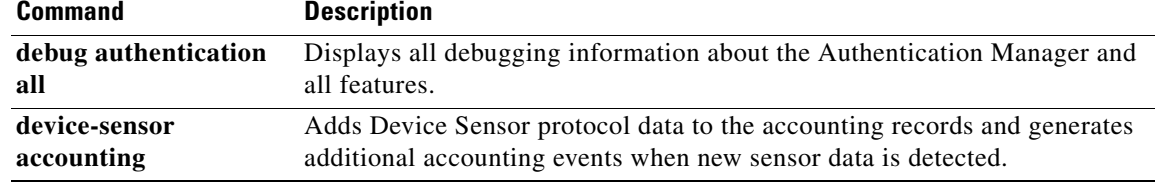

# <span id="page-27-0"></span>**Obtaining Documentation and Submitting a Service Request**

For information on obtaining documentation, submitting a service request, and gathering additional information, see the monthly *What's New in Cisco Product Documentation*, which also lists all new and revised Cisco technical documentation:

<http://www.cisco.com/en/US/docs/general/whatsnew/whatsnew.html>

Subscribe to the *What's New in Cisco Product Documentation* as a Really Simple Syndication (RSS) feed and set content to be delivered directly to your desktop using a reader application. The RSS feeds are a free service and Cisco currently supports RSS version 2.0.

This document is to be used in conjunction with the documents listed in the ["Obtaining Documentation and Submitting a Service Request"](#page-27-0) section.

Cisco and the Cisco logo are trademarks or registered trademarks of Cisco and/or its affiliates in the U.S. and other countries. To view a list of Cisco trademarks, go to this URL: [www.cisco.com/go/trademarks.](http://www.cisco.com/go/trademarks) Third-party trademarks mentioned are the property of their respective owners. The use of the word partner does not imply a partnership relationship between Cisco and any other company. (1110R)

Any Internet Protocol (IP) addresses used in this document are not intended to be actual addresses. Any examples, command display output, and figures included in the document are shown for illustrative purposes only. Any use of actual IP addresses in illustrative content is unintentional and coincidental.

© 2012 Cisco Systems, Inc. All rights reserved.